## **Automated Message Distribution**

**Note:** In order to modify the distribution for automated messages, special security is needed.

The Maintain Automated Messages functionality provides a way to modify the e-mail distribution for a select group of e-mail messages. Workers with the appropriate security can use this functionality to view and/or update the distribution for an e-mail message.

1. Click on the Actions menu and select the Maintain Automated Message item. This will open the Maintain Automated Message page.

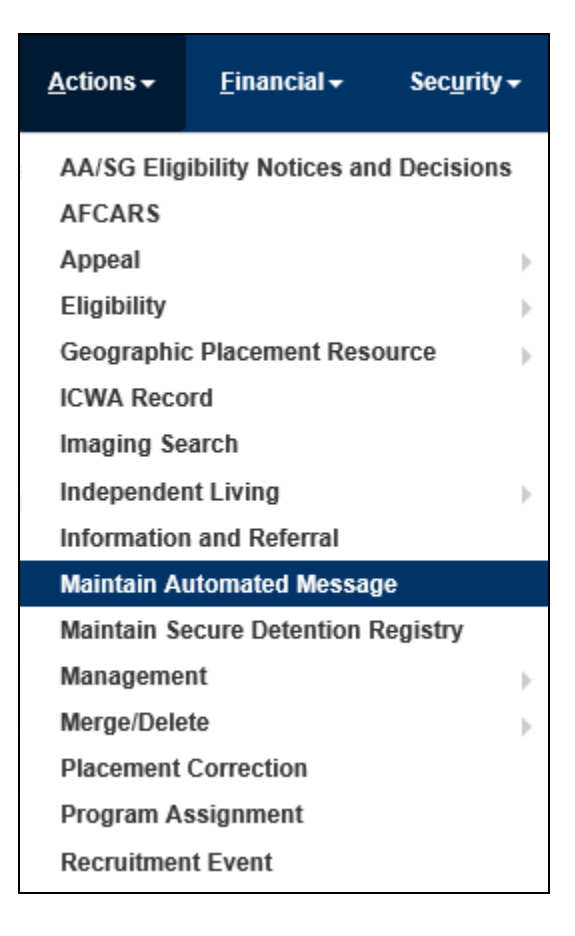

2. The Maintain Automated Message page lists all current messages generated in eWiSACWIS that are available for modification. Click the **Edit Distribution** hyperlink to open the Automated Message Distribution page.

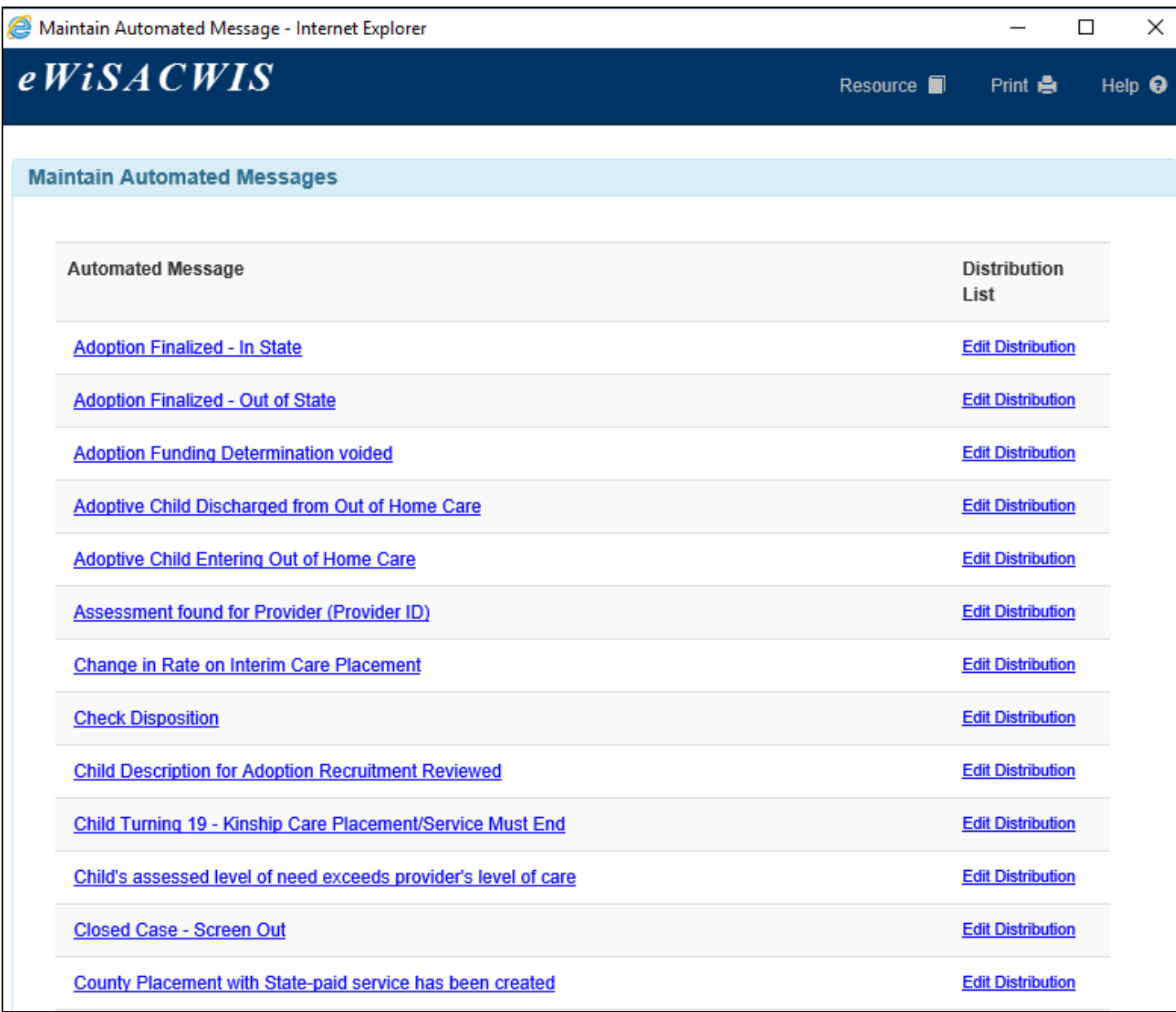

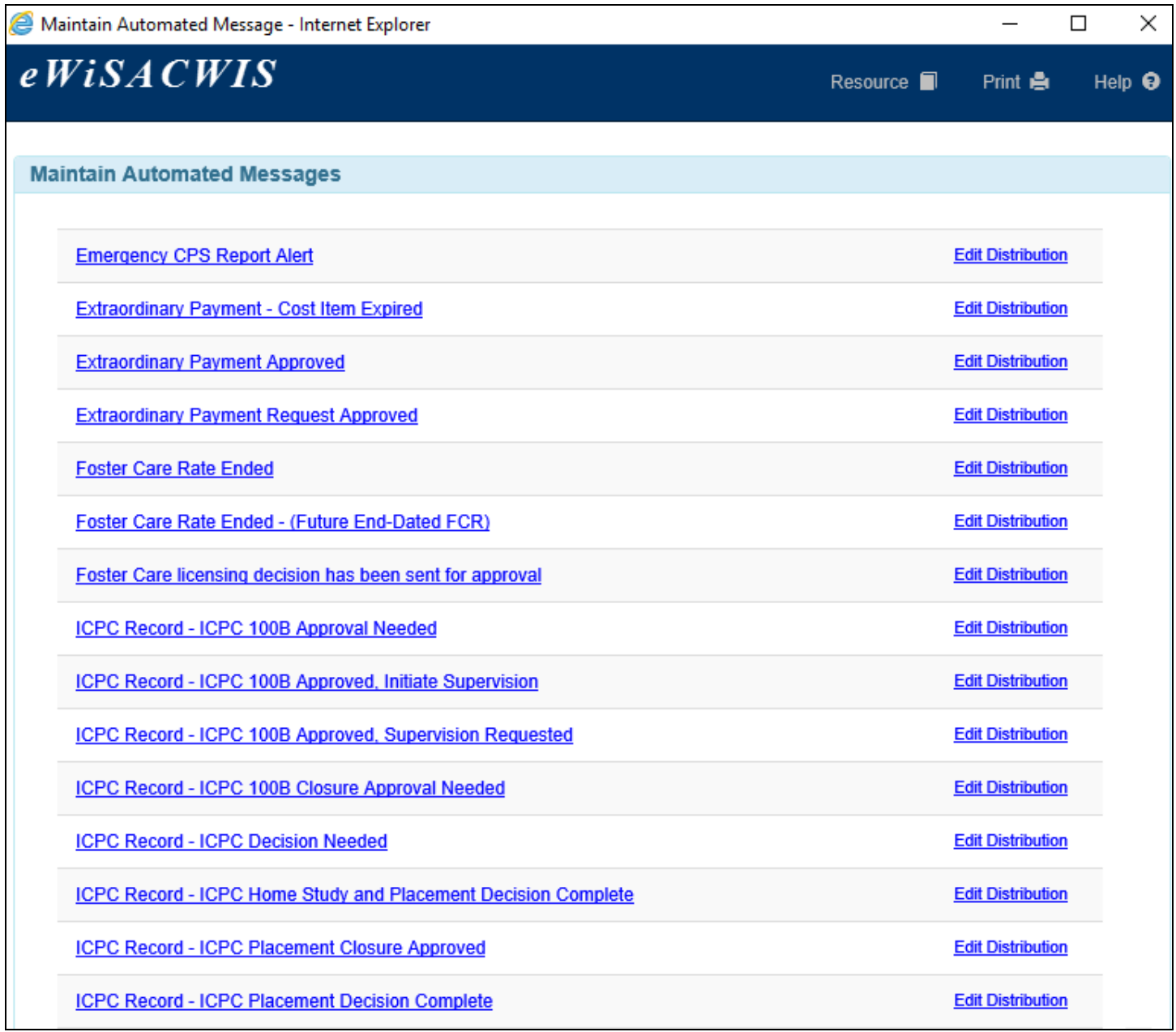

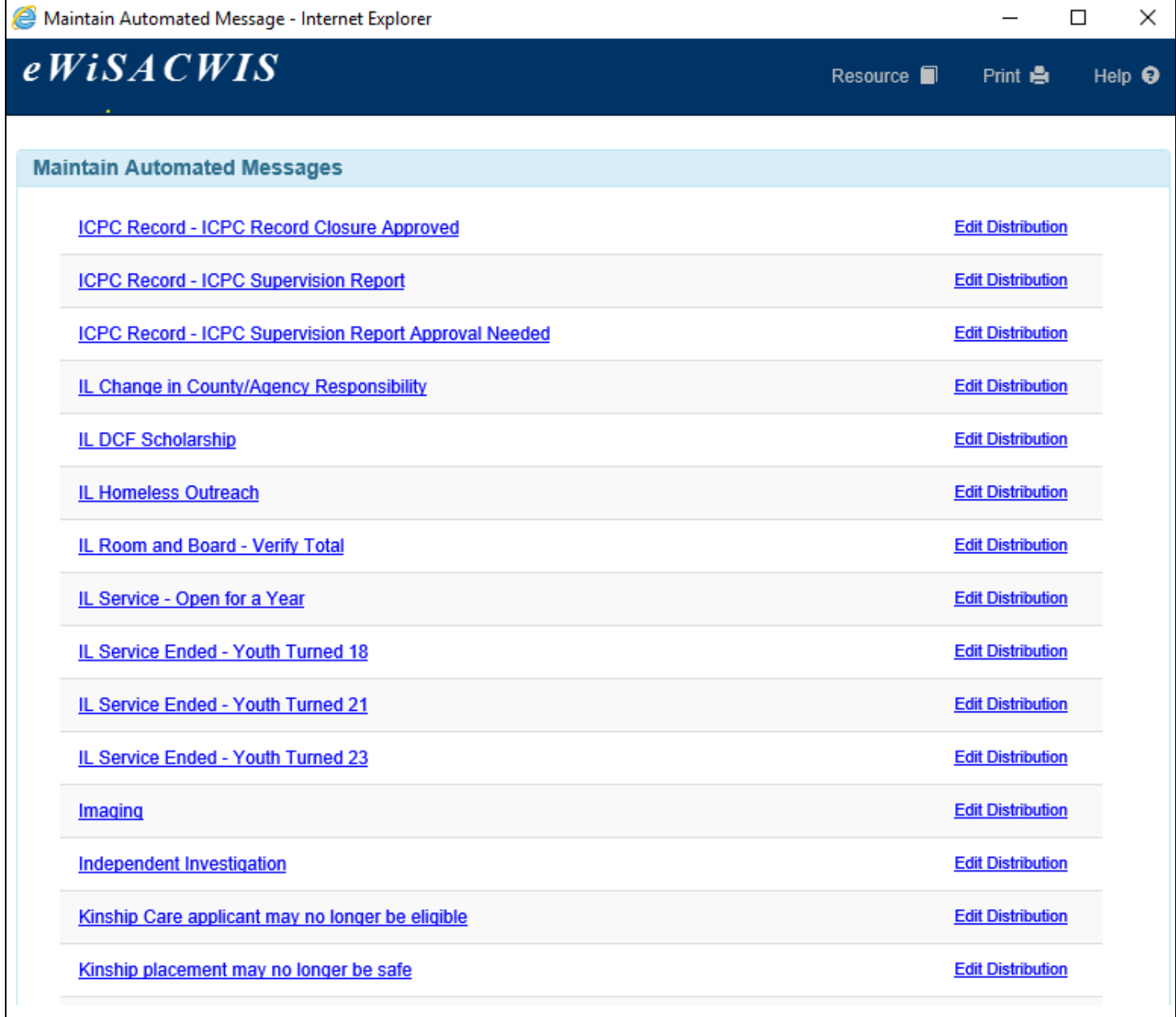

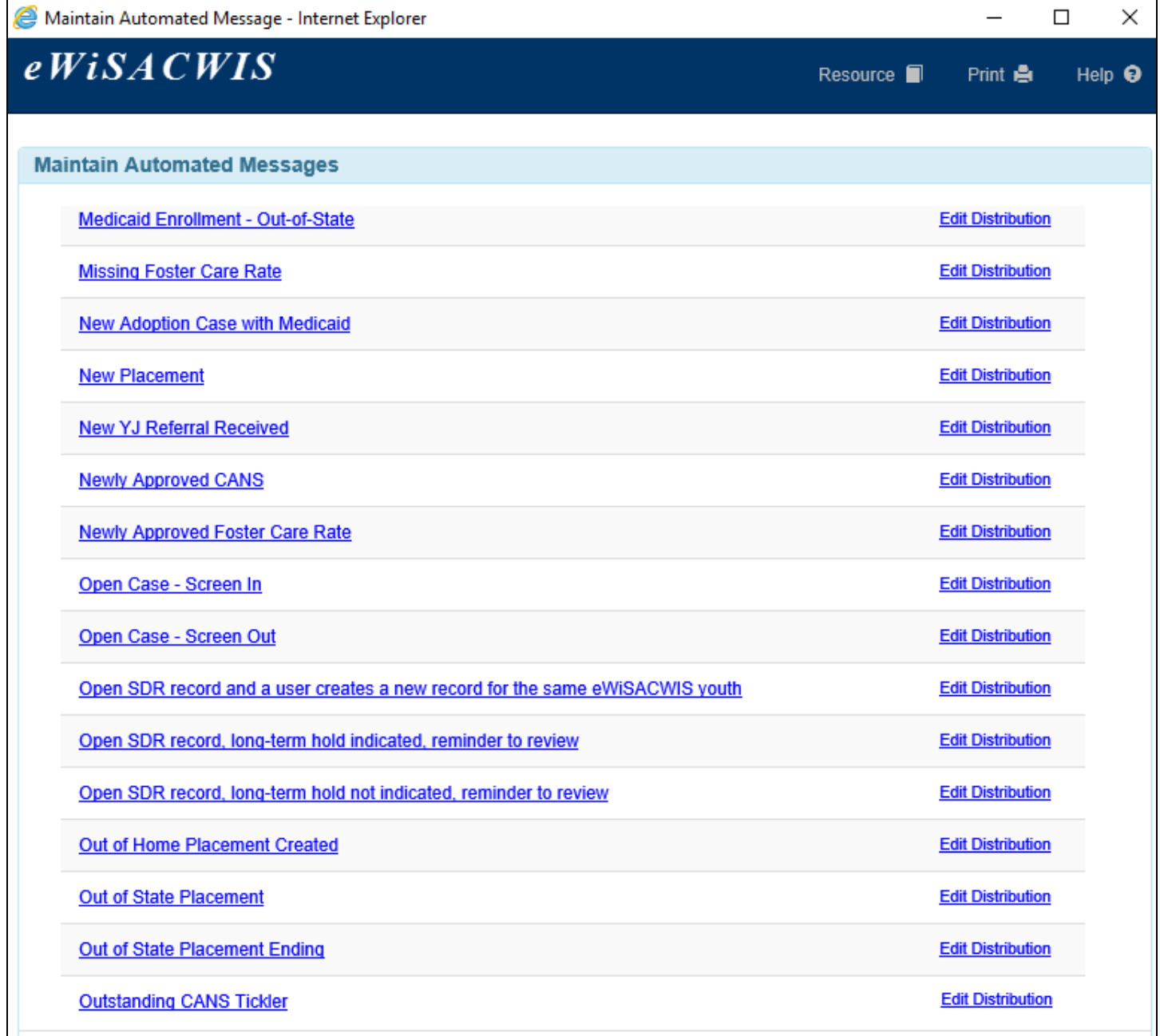

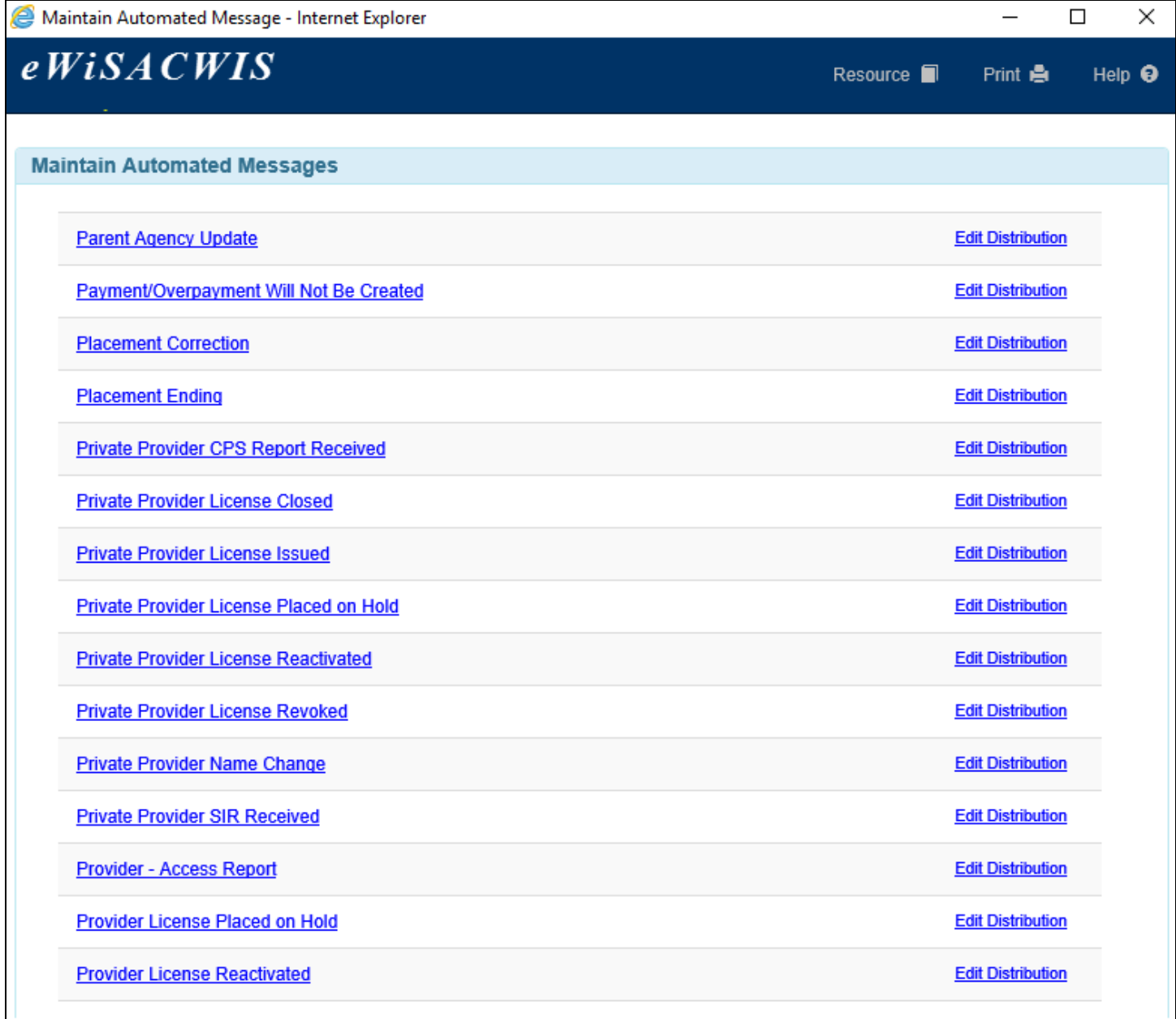

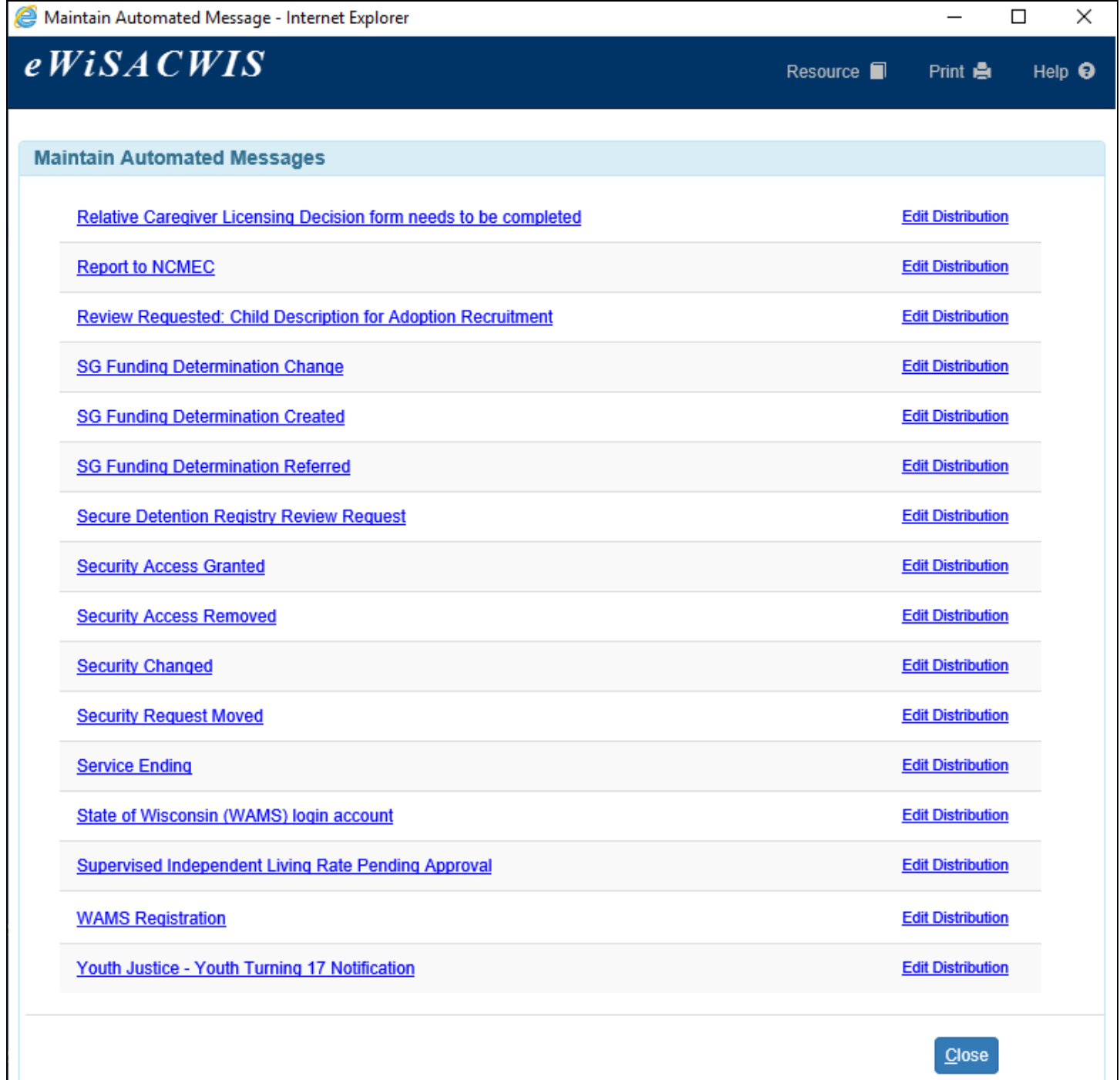

3. The Automated Message Distribution page allows you to update the distribution method of e-mails for your county. The Automated Message Description displays information about the e-mail. Some automated messages allow the messages to be distributed by sites within your county. If you are a site-based county and it is one of the select messages, you will see the following page. To edit the distribution for a particular site, click the **Edit** hyperlink next to the appropriate site.

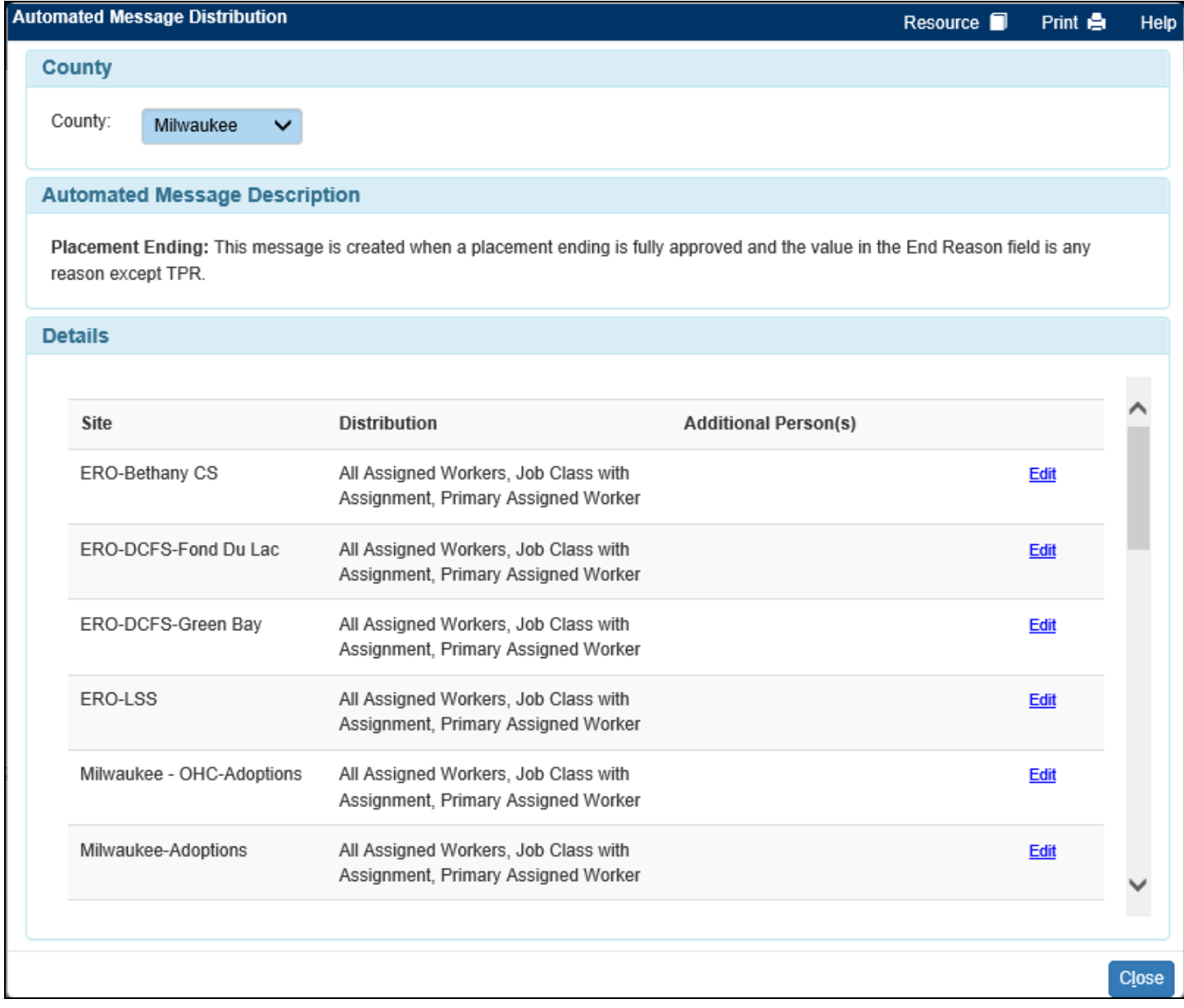

If you are not a site-based county or this is not one of the select messages, you will see the following page. **Note:** if you are a site-based county and it is one of the select messages, the County group box will display "County" and "Site."

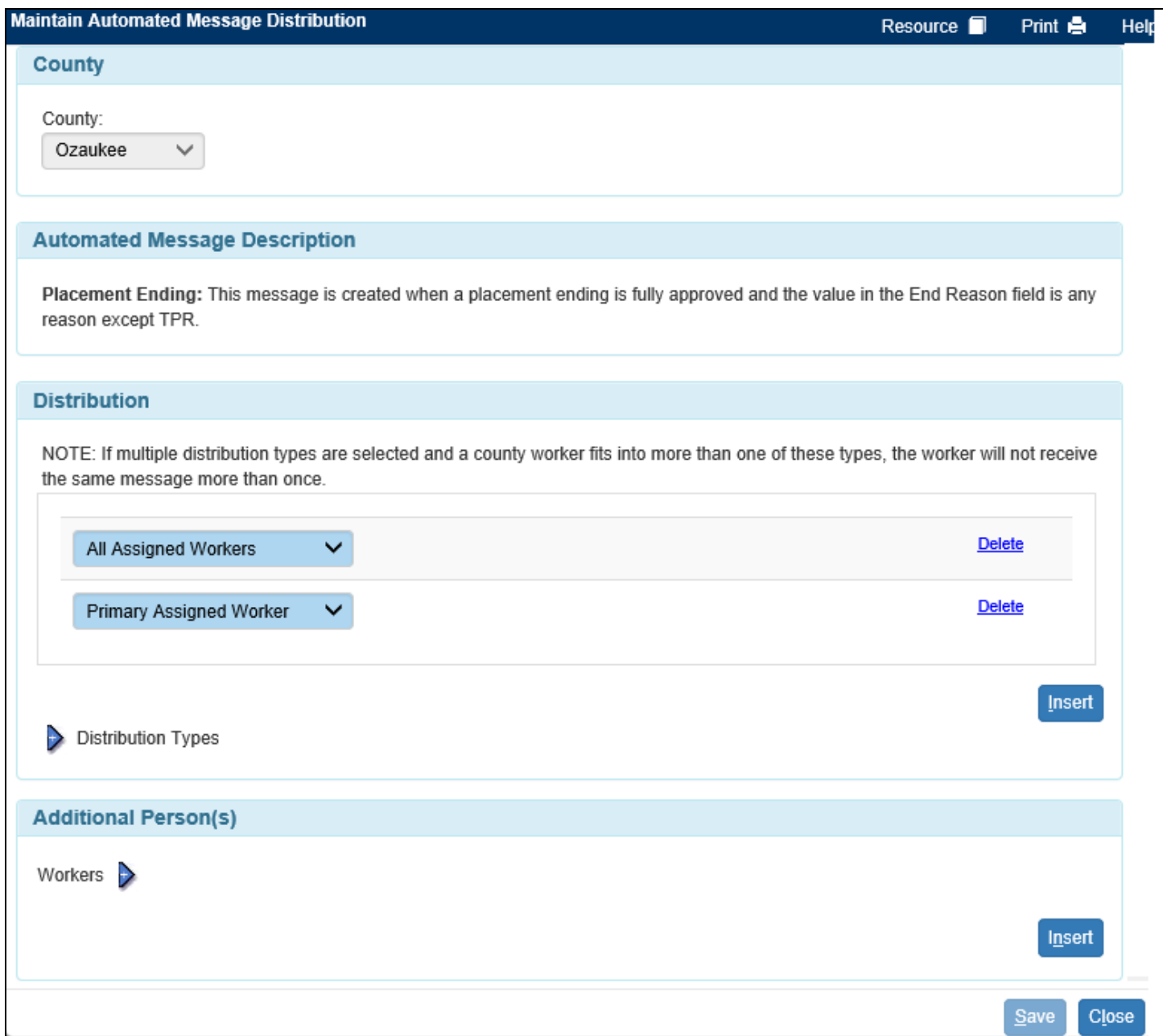

- 4. Distribution indicates the type of workers that should receive an e-mail message. Distribution methods can be by job class, assignment, or individual worker. For messages that cannot be distributed to workers by type, a message will display, indicating that the distribution needs to be defined through the Additional Person(s) group box. Otherwise, multiple distribution types can be created for an e-mail message by inserting new rows on the page as needed. Subsequently distribution types can be deleted from this page. Clicking the Distribution Types expando will display information about each distribution type.
- 5. Click Insert to add a new distribution type.
- 6. Click the drop-down to select the distribution type to add to the e-mail message.
	- **Note:** Distribution types that are associated with job class will automatically activate the Select hyperlink on the page when selected which workers can click to allow for distribution set up by job class. Click the Select hyperlink. This will open the Automated Message Job Class page.

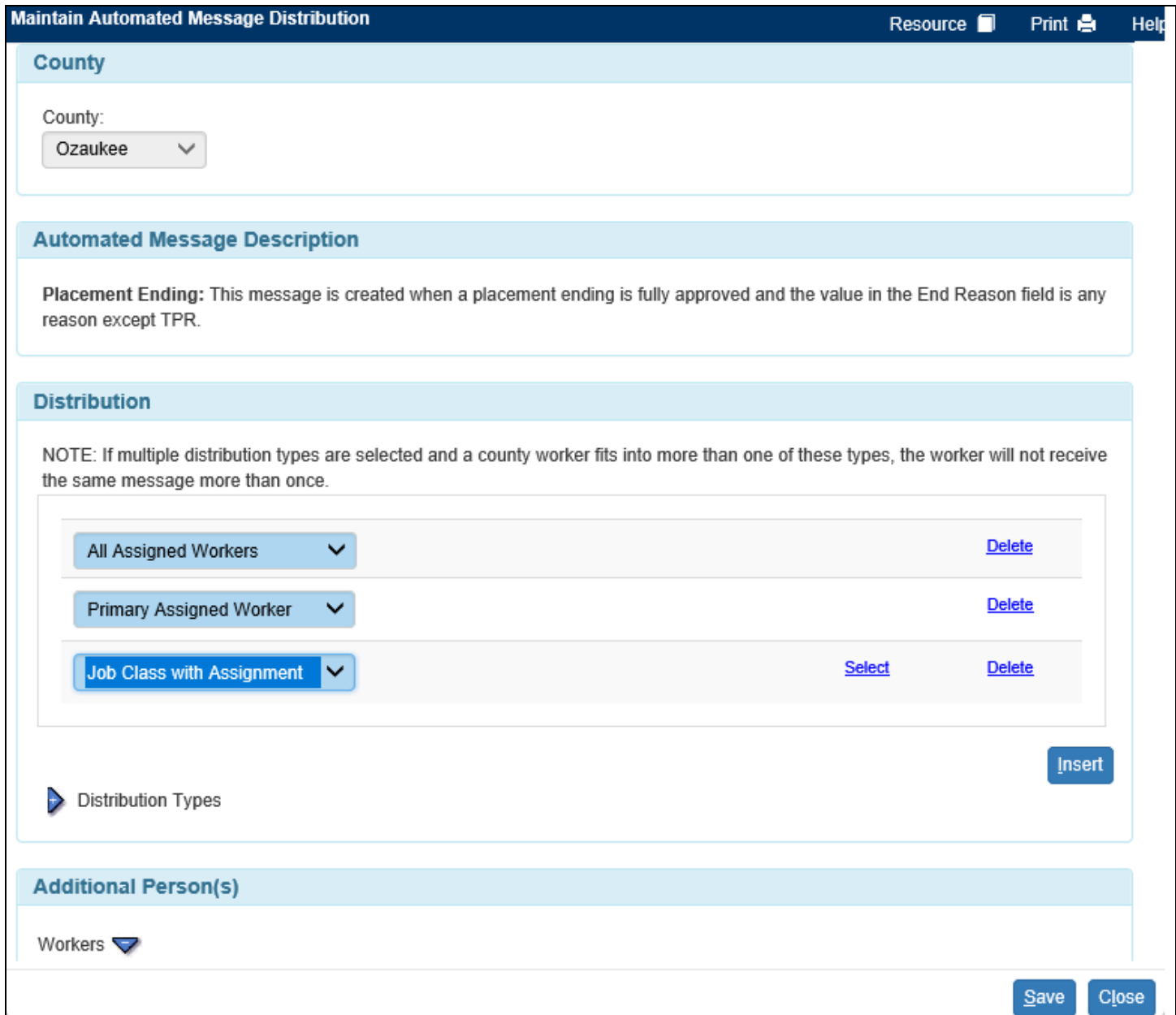

On the Automated Message Job Class page, check the checkbox for each job class to be added to the e-mail message distribution. Any worker with the selected job class or job classes will receive the e-mail message. Click Continue.

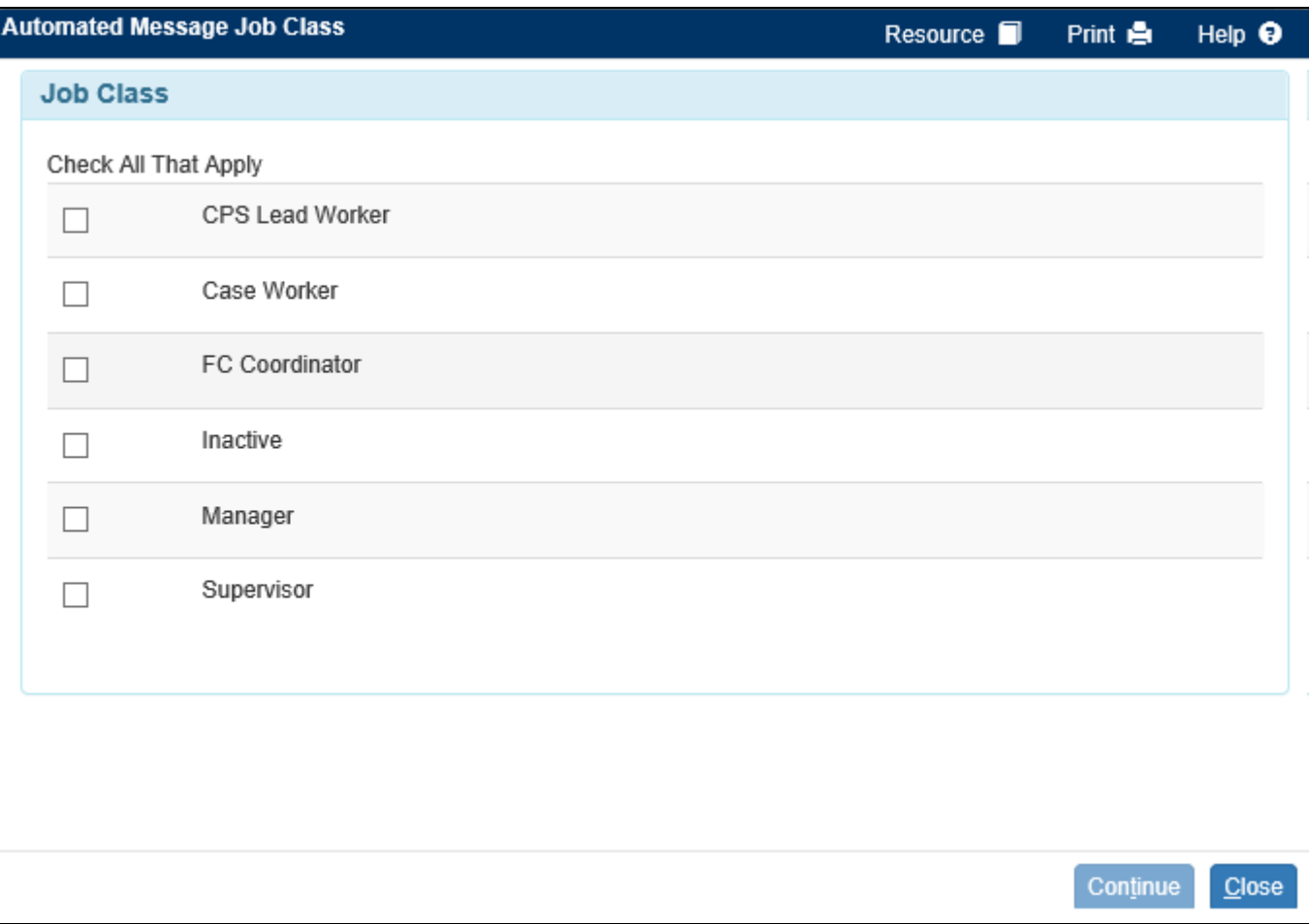

The selected job class or job classes now display with the new distribution type.

**Note:** Distribution types for e-mail message can also be removed by selecting the Delete hyperlink for the specific distribution type.

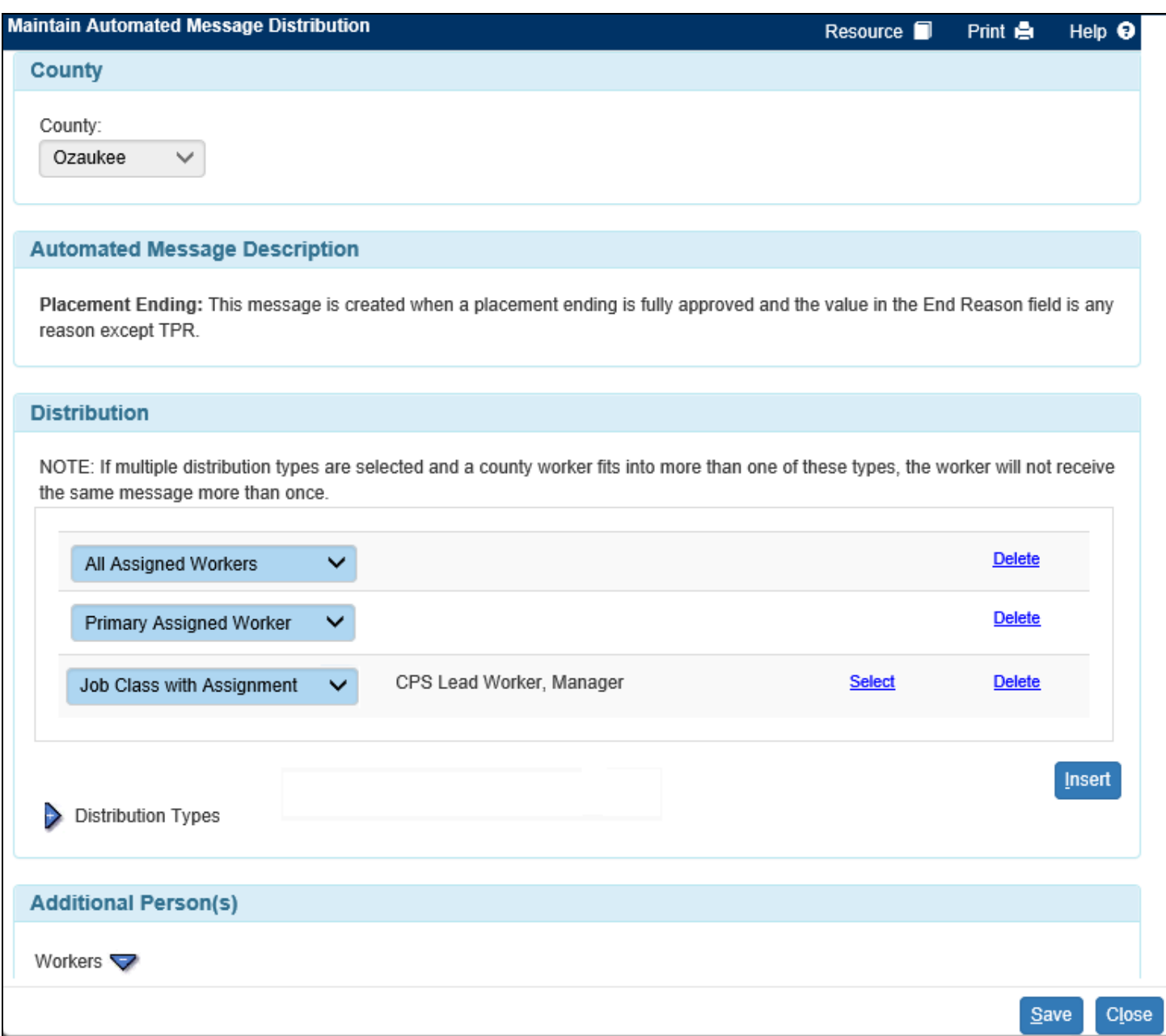

- 7. In addition to the pre-defined distribution types, the e-mail message distribution can also be set-up to include individual workers, regardless of job class or assignment to a case/provider. Scroll down to the Additional Person(s) group box.
- 8. Click Insert to search out and add specific individual workers. This will open the Worker Search page.
- 9. Enter the name of the worker needed and click Search.

10. Select the radio button for the worker needed and click Continue.

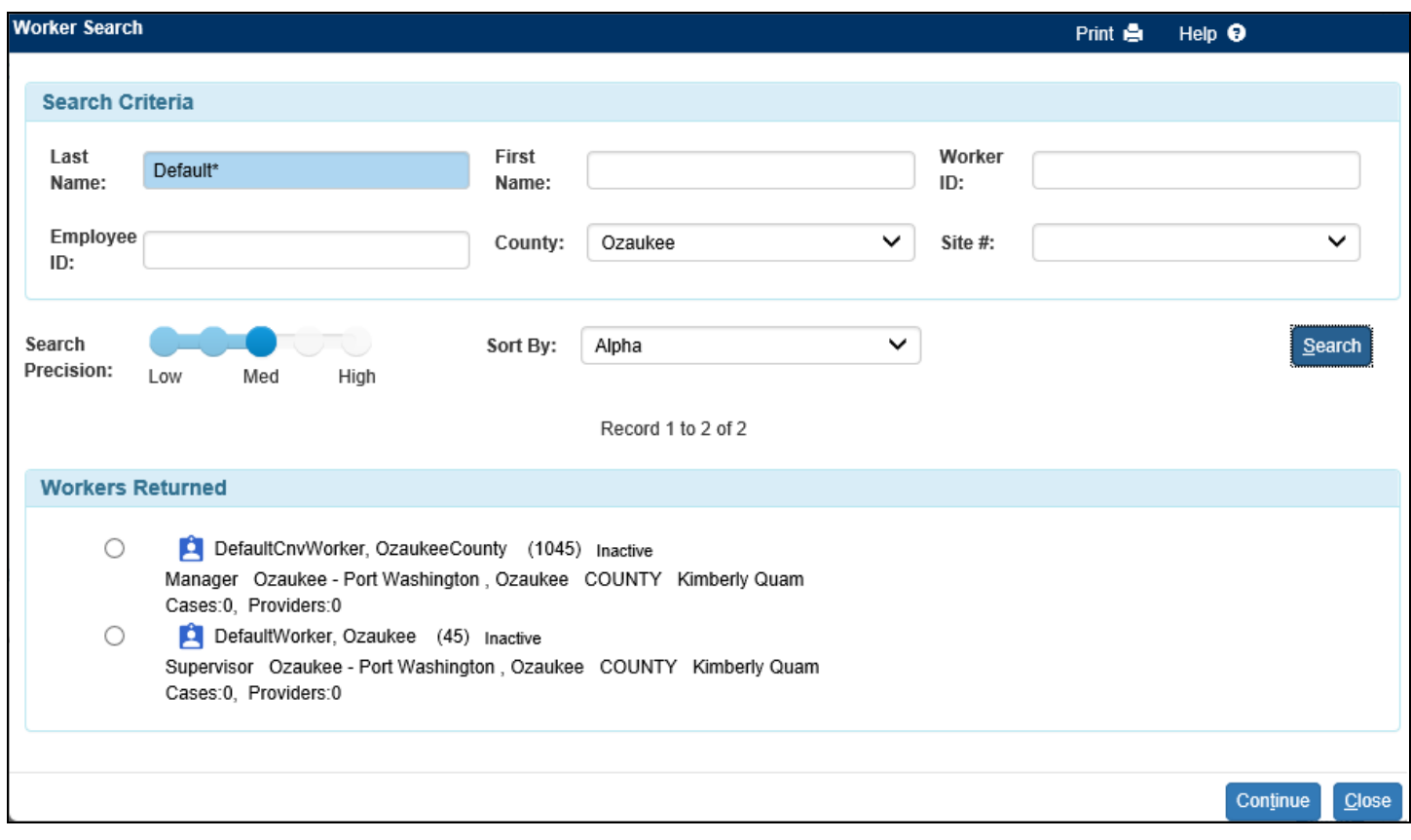

- 11. The worker selected now displays in the Additional Person(s) group box.
- **Note:** Individual workers for e-mail message can also be removed by selecting the Delete hyperlink for the specific worker.

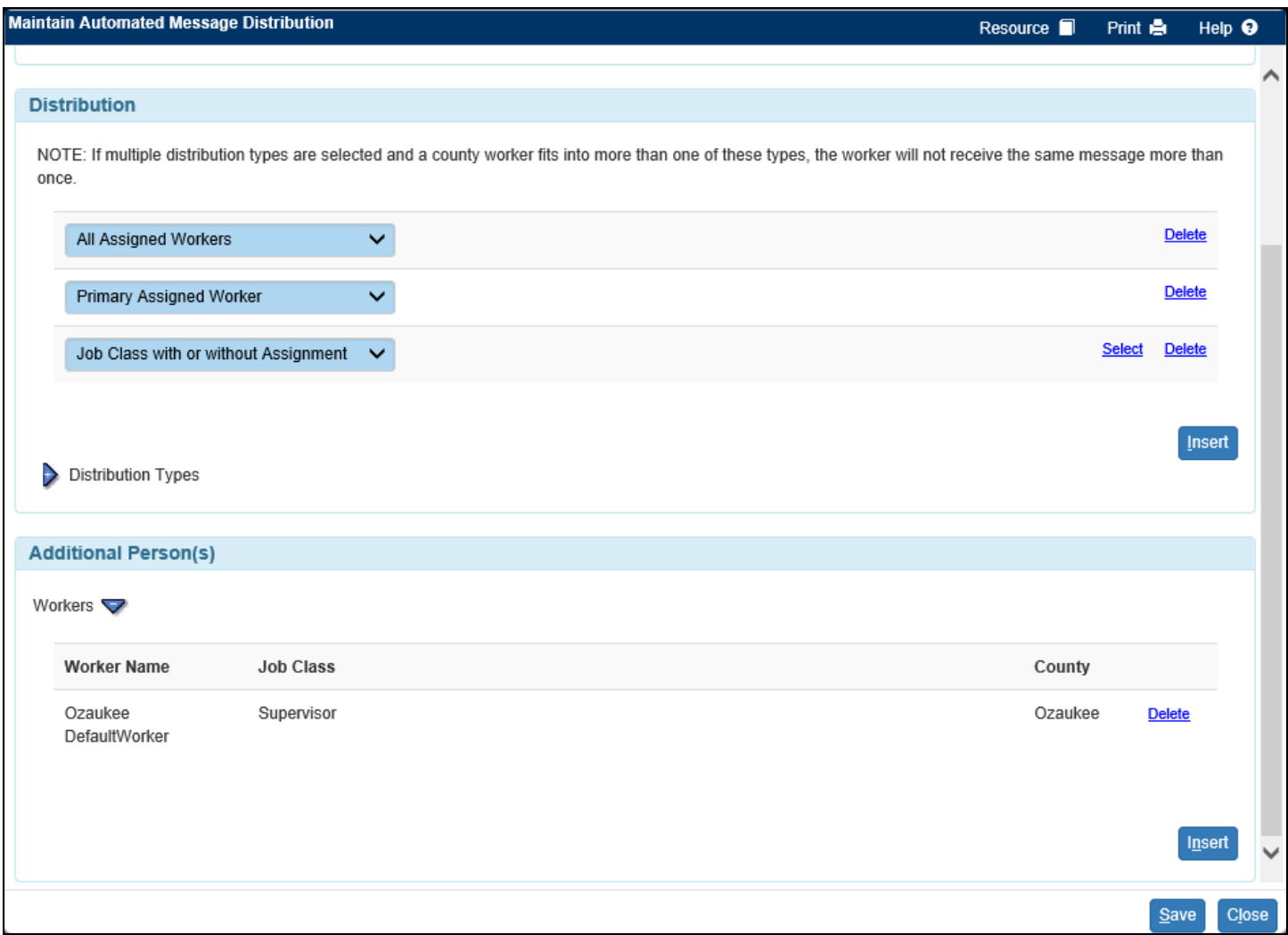

12. Click Save and then Close to return to the Maintain Automated Message page. The e-mail message distribution has now been modified to include the additional distribution type, as well as an individual worker.